**Sun City Summerlin Computer Club**

# **Windows 11 File Explorer**

**Tom Burt December 29, 2022**

#### **Agenda**

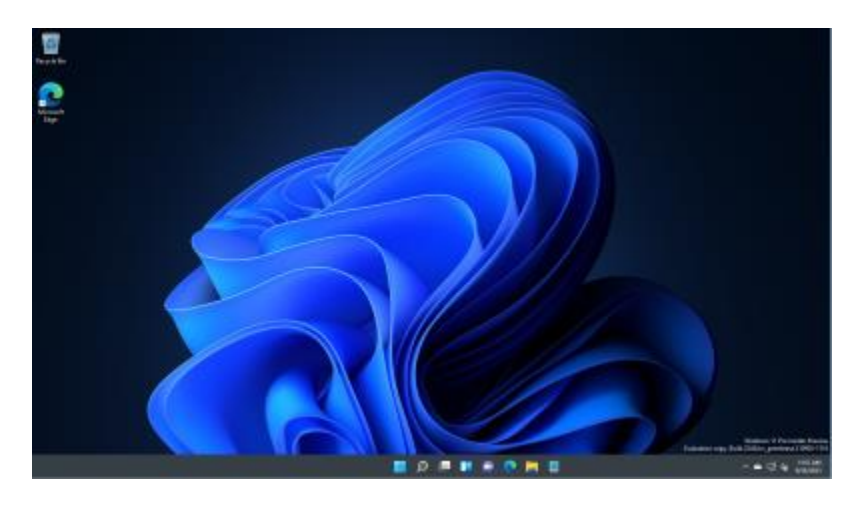

- **Menus & Toolbar Interface**
- **View Menu**
- **Browsing Files & Folders**
- **Creating New Folders**
- **Copying Files & Folders**
- **Moving Files & Folders**
- **Deleting Files & Folders**
- **Renaming Files & Folders**
- **Quick Access List**
- **Searching for Files**
	- **Simple Search**
	- **Advanced Search**

#### **Menus & Toolbar Interface**

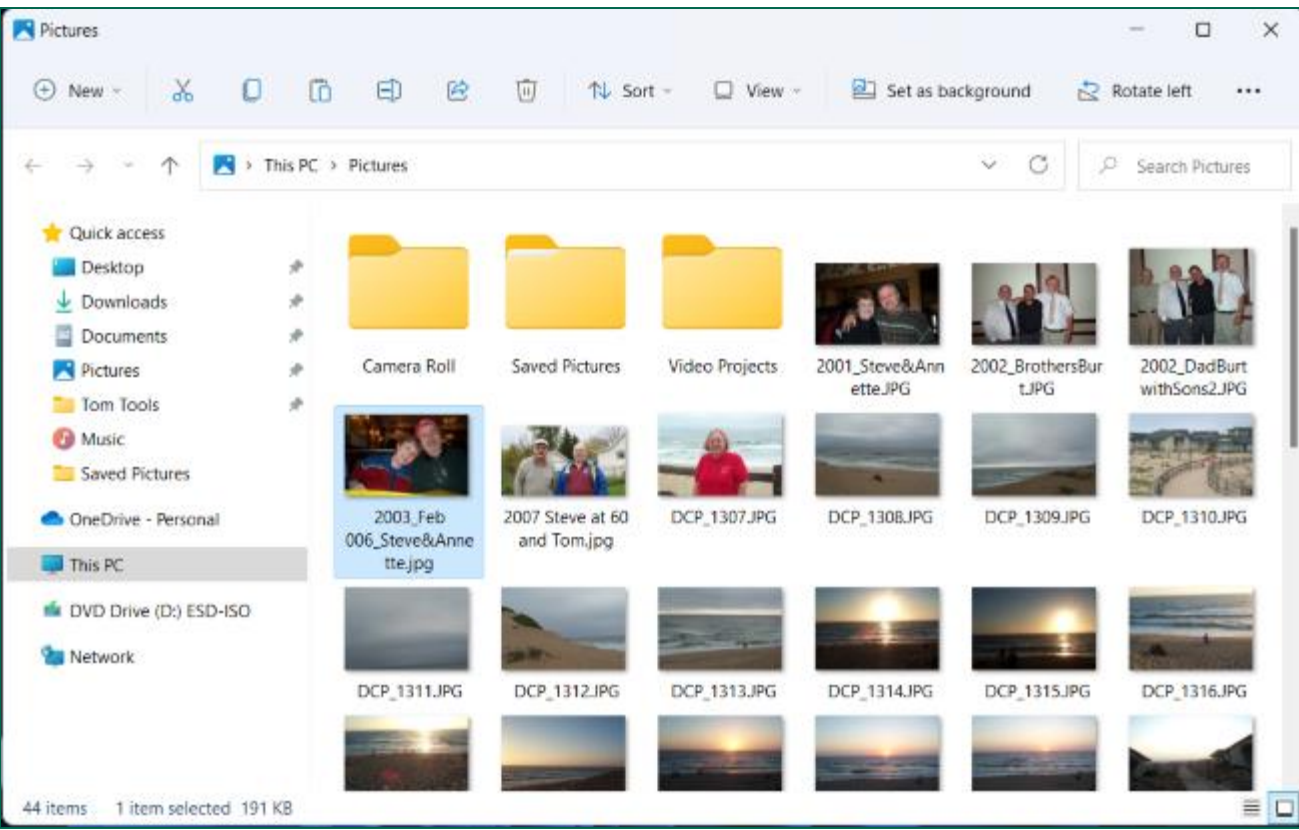

**Windows 11 File Explorer**

#### **The View Menu**

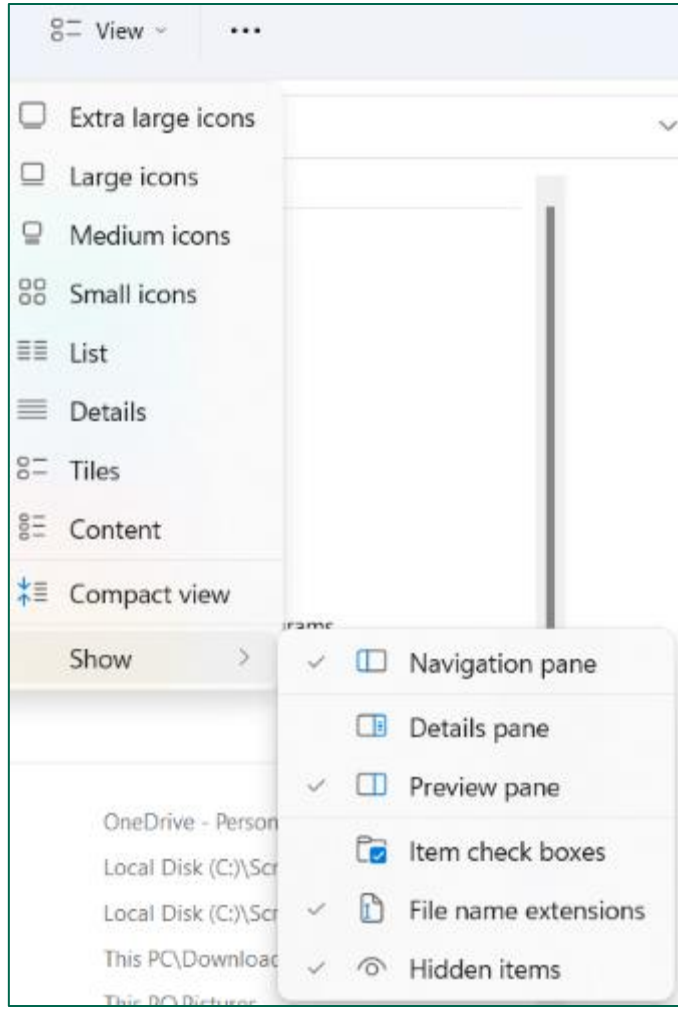

- **The View menu allows you to set up the File Explorer's main window.**
	- **Various size icons**
	- **List, Details or Tiles**
	- **Content**
	- **Toggle between Compact and a spreadout view (List and Details)**
- **Click the Show submenu allows you to turn on various options …**
	- **Reading, Details and Preview panes**
	- **Item check boxes**
	- **File name extensions**
	- **Hidden files and folders**

### **Browsing Files and Folders**

- **Lefthand pane is for navigating the tree of drives, files and folders.**
- **This PC shows user's profile folders and available drives.**
- **Icons indicate folders vs files**
- **> symbol indicates a folder with subfolders**
- **OneDrive folder is special – synchronizes with your OneDrive cloud storage**
	- **Requires a Microsoft account**
- **Main pane is for showing contents of a selected folder**
	- **List of files and folders or an array of icons depending on View setting**
- **You can** *open* **a data file with its registered application by doubleclicking the file or by selecting the file and pressing Enter.**
- **You can** *launch* **an application by double-clicking the .EXE file (or its shortcut) or by selecting the .EXE file/shortcut and pressing Enter**.

## **Creating New Folders**

- **Navigate to the folder you want to hold the new folder.**
- **Click the New menu at the top left.**
	- **From the dropdown, choose Folder.**
	- **A new, empty folder will be created in the main pane.**
	- **Its name field will be highlighted with the default name New Folder.**
	- **You can type in any name you like for the folder and press Enter.**
- **Once the new folder is created, you can copy files to it or refer to it when creating files with an application like MS Word or Adobe Photoshop Elements.**

# **Copying Files and Folders**

- **Navigate to the folder or file you wish to copy and click to select it.**
	- **Use Shift + click to select a contiguous range of files and / or folders.**
	- **Use Ctrl+click to select a non-contiguous set of files and / or folders.**
- **Click the Copy icon at the top.**
- **Navigate to the folder where you wish the copied files to be placed and click to select it.**
- **Click the Paste icon at the top.**
	- **The copied files and / or folders will be placed in the target folder. The originals are retained in their original folder.**
- **You can also copy by holding the Ctrl key down while dragging a file or folder from one folder to another.**

### **Moving Files and Folders**

- **Navigate to the folder or file you wish to move and click to select it.**
	- **Use Shift + click to select a contiguous range of files and / or folders.**
	- **Use Ctrl+click to select a non-contiguous set of files and / or folders.**
- **Click the Cut icon at the top.**
- **Navigate to the folder where you wish the file or folder to be placed and click to select it.**
- **Click the Paste icon at the top.**
	- **The cut files and / or folders will be placed in the target folder. The originals are** *not* **retained in their original folder.**
- **You can also move by dragging a file or folder from one folder to another.**

•**Windows 11 File Explorer**

#### **Deleting Files and Folders**

- **Navigate to the folder or file you wish to delete and click to select it.**
	- **Use Shift + click to select a contiguous range of files and / or folders.**
	- **Use Ctrl+click to select a non-contiguous set of files and / or folders.**
- **Click the Delete icon at the top.**
	- **The files and / or folders will be moved to the recycle bin.**
- **Files or folders held in the recycle bin can be restored back to their original locations.**
	- **Once the recycle bin is emptied, any files or folders it contained are permanently deleted.**
- **You can also delete a selection to the recycle bin by pressing the Delete key.**
- **You can permanently delete a selection by pressing Shift+Delete.**
	- **Windows will ask for a confirmation of a .Shift+Delete.**

•**Windows 11 File Explorer**

# **Renaming Files and Folders (1)**

- **Navigate to the folder or file you wish to rename and click to select it.**
- **Click the Rename icon at the top.**
	- **A text entry box will display over the current file name.**
	- **Type in the new file or folder name and press Enter.**
	- **If the new name is a duplicate (in the same folder) Windows will raise an alert and allow you to abandon the rename or change the name to have (2) appended.**
- **You can also rename a selected file or folder by pressing the F2 key and then typing in the new name.**

# **Renaming Files and Folders (2)**

- **Navigate to the folder containing the files and / or folders you wish to rename.**
	- **Use Shift + click to select a contiguous range of files and / or folders.**
	- **Use Ctrl+click to select a non-contiguous set of files and / or folders.**
- **Click the Rename icon at the top.**
	- **A text entry box will display over the current file name.**
	- **Type in the new file or folder name and press Enter.**
	- **The entire selection will be renamed with the name typed followed by a sequence number in (). E.g. (1), (2), …**
	- **This can be handy when renaming a group of photos.**

•**Windows 11 File Explorer**

#### **Quick Access List**

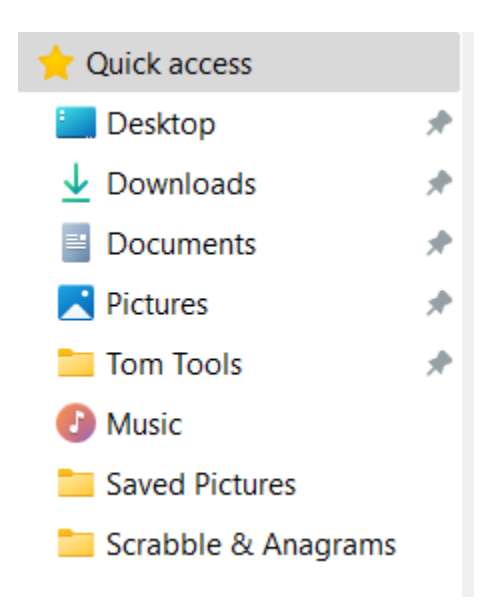

- **The Quick access list is at the top of the lefthand navigation pane.**
	- **It holds links to frequently and recently used folders.**
	- **You can select any folder and pin it to the Quick access list. Click the … menu at the top.**
	- **You can select a folder in the Quick access list and unpin it by right clicking.**
- **The list of recently used folders changes based on your latest usage.**
	- **Most recent folders are displayed below any pinned folders.**
	- **You can remove a folder from the Quick access list's recently used section. Select the folder, right click and choose remove from Quick access.**

# **Searching for Files - Simple**

- **Simple Search**
	- **Select a folder to search in. Let's choose Pictures.**
	- **Enter a wildcard file expression into the search box at the top right. Let's try dcp\*.jpg.**
	- **Press the Enter key or click the search arrow icon.**
- **You can use \* (matches 0 or more characters) or ? (matches exactly one character in wild card expressions.**
- **The simple search looks in the selected folder and subfolders for file names matching the wildcard expression.**

### **Searching for Files - Advanced**

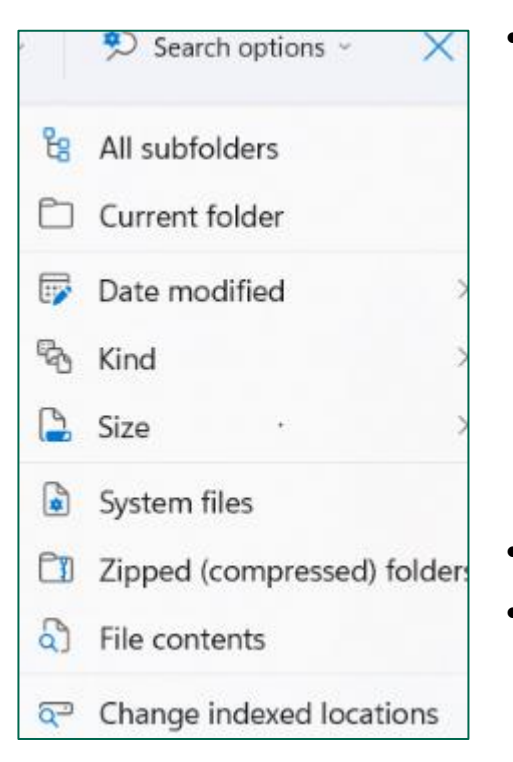

- **When a search expression is entered into the search box, a new "Search options" menu will appear.**
	- **You can toggle the search to look only in the current folder or to look in the current folder and all subfolders.**
	- **You can filter the search by various date expressions.**
	- **You can filter the search by the kind of file.**
	- **You can filter the search by various size ranges.**
- **You can optionally search inside zipped folders.**
- **You can have the search look at each file's contents to match the search expression.**
	- **This can be much slower than regular searches.**
- **You can also modify which locations are indexed.**

**Questions And Answers**

**Windows 11 File Explorer**